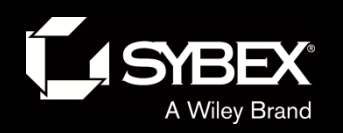

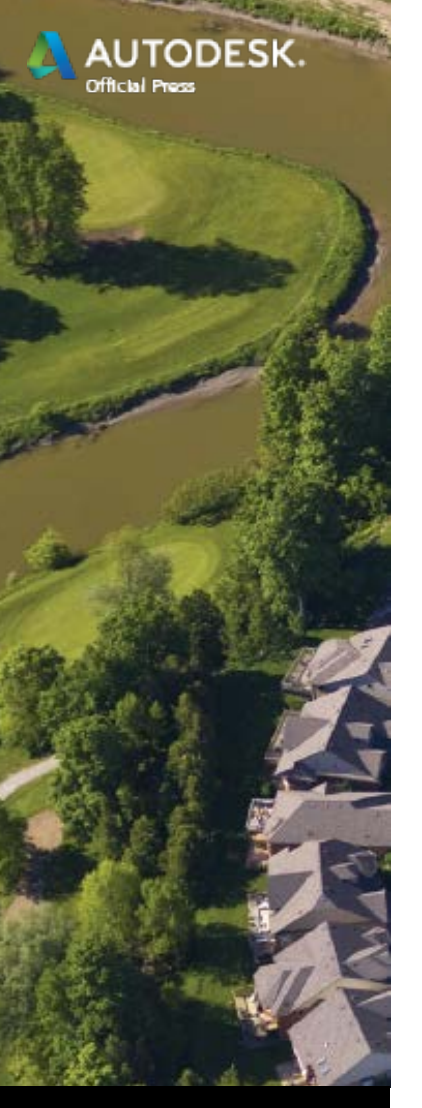

LEY

## Chapter 14

- Creating Pipe Networks
	- Topics
		- Understanding gravity pipe networks
		- Creating gravity pipe networks
		- Editing gravity pipe networks
		- Understanding pressure pipe networks
		- Creating pressure pipe networks
		- Editing pressure pipe networks

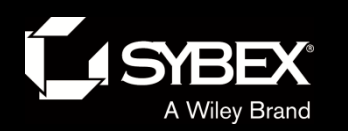

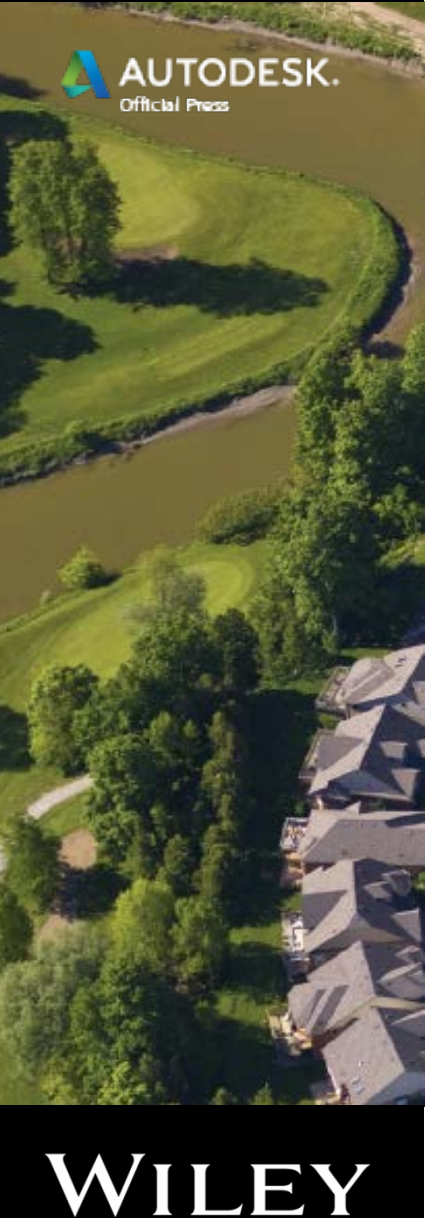

### Understanding Gravity Networks

- Structures provide access to pipes underground for the following:
	- People
	- Runoff
- Structures are also used to enable a bend in a pipeline.
- Pipes convey water to a predetermined destination.
- Usually they flow by gravity and therefore must be
	- Sloped enough
	- Large enough
	- Deep enough

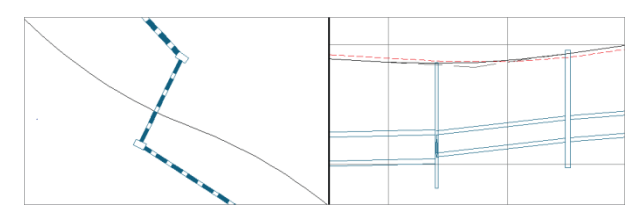

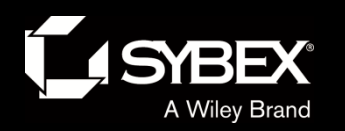

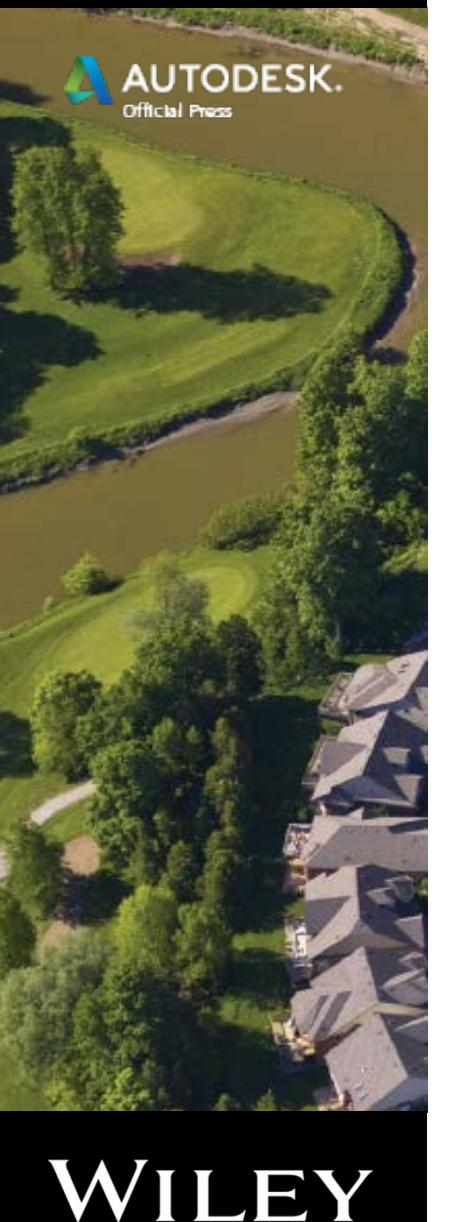

# Exploring the Gravity Network

- Civil 3D objects represent structures and pipes.
- Relationships:
	- Between structures and pipes within a network
	- Between a network and other objects
- Pipes and structures can be browsed in Prospector.
- Shape, dimensions, and behavior of a pipe or structure originates with a *part*.
- Parts are stored in a *parts list*.

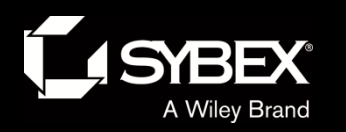

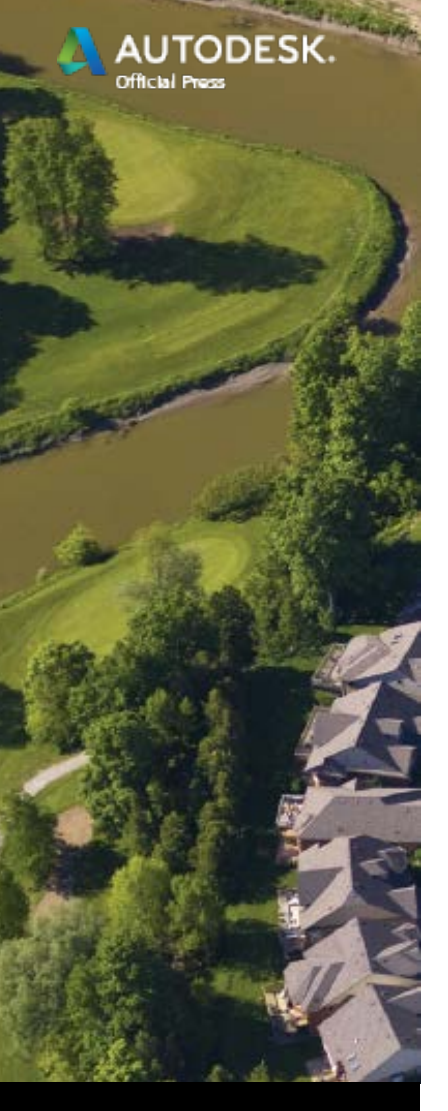

**LEY** 

### Pipe Networks from Objects

- Sometimes it is easier to lay out a schematic of a pipe network using basic AutoCAD commands and entities.
- Pipe networks can be created from the following:
	- AutoCAD polylines
	- Civil 3D alignments
	- Civil 3D feature line
- The disadvantage is that the same parts are used throughout the network.

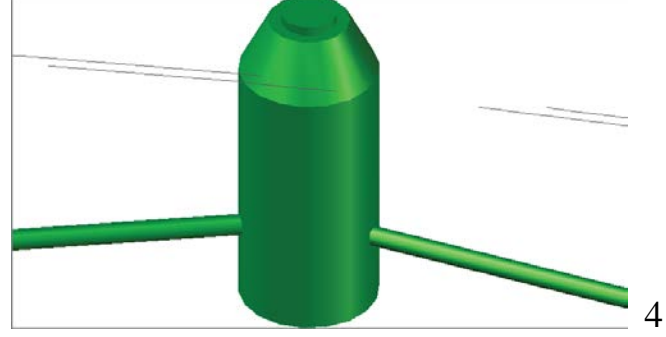

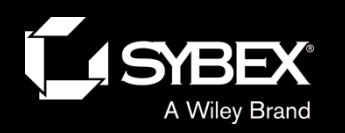

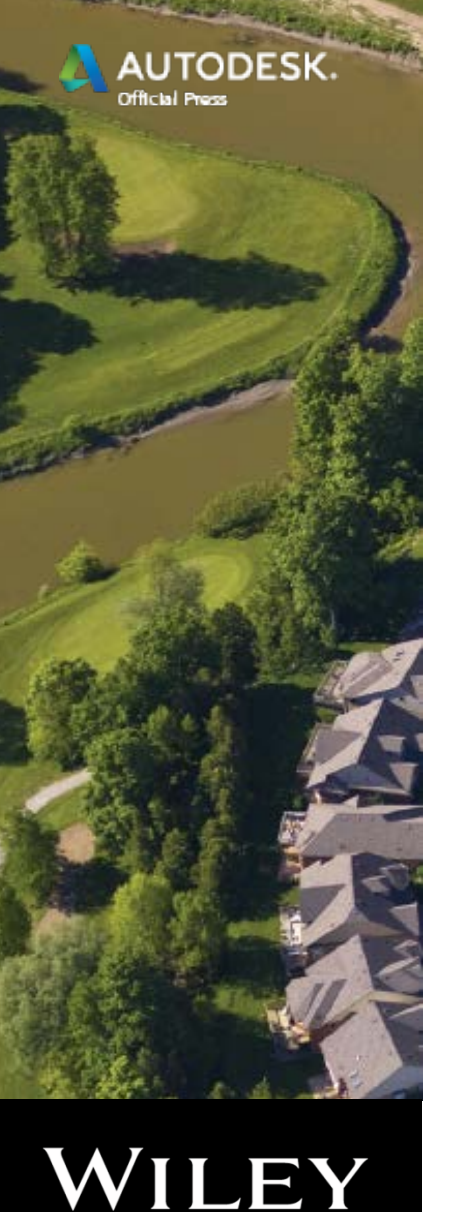

## Pipe Networks by Layout

- Similar to alignments and profiles, there is a Network Layout etwork Lavout Tools - Storm1 Onl Al ာ| ௌ A Curb Inlet ▼ ② 24 inch Concrete Pipe ▼ 命 ▼ ② 命 ■ Tools toolbar. Parts List: Storm Sewe Surface: Road FG Alignment: Jordan Court
- From this toolbar you can do the following:
	- Select parts
	- Draw pipes
	- Draw structures
	- Draw both pipes and structures

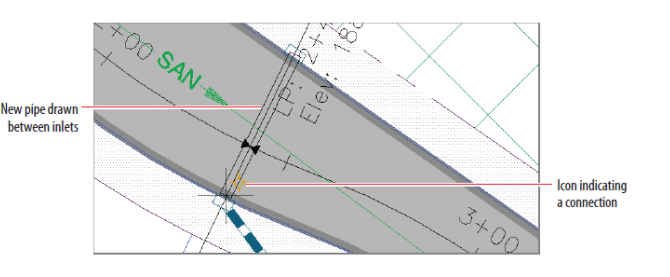

- You can use different parts as you go.
- A special cursor icon (glyph) shows when you are connecting parts to each other.

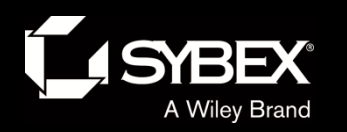

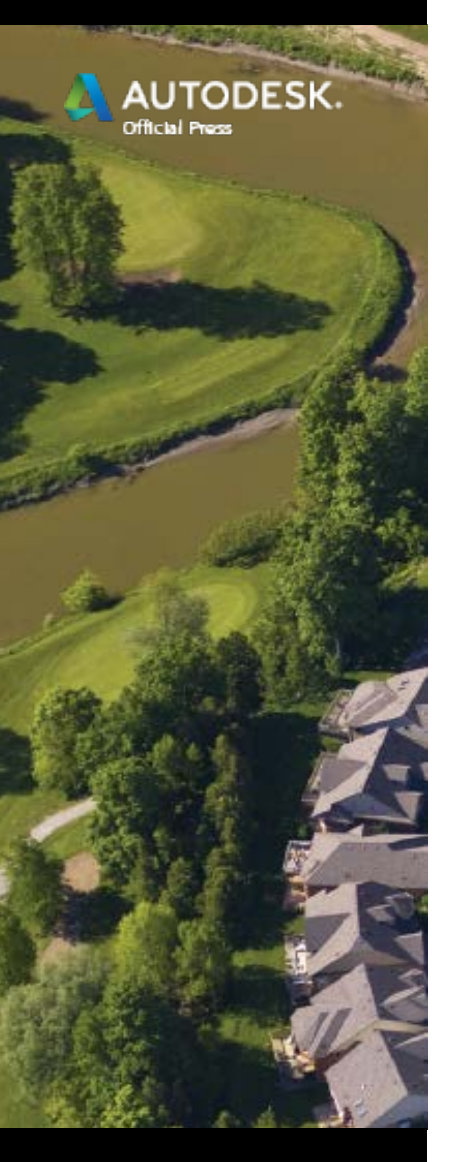

WILEY

Pipes in Profile View

- It is important to be able to view a pipe network in profile view.
- Slopes, depths, and elevations are as important as horizontal layout, maybe more so.
- The Draw Parts in Profile View command allows this to happen easily.

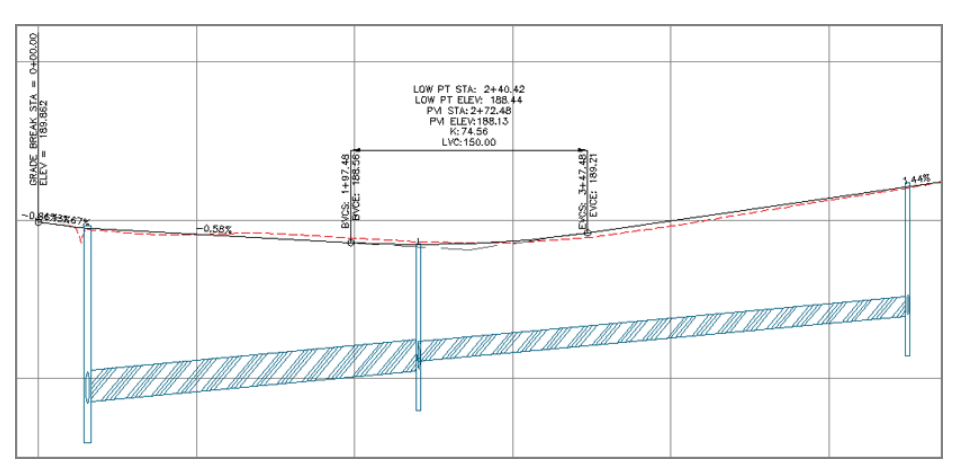